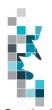

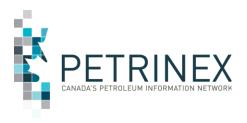

# Learning Aid: Alberta Public Data – Business Associate Download

Dated: March 2022

THIS MATERIAL IS CONFIDENTIAL AND SHALL NOT BE USED FOR ANY OTHER PURPOSE OR DISCLOSED TO ANY OTHER PARTY WITHOUT PRIOR APPROVAL BY PETRINEX.

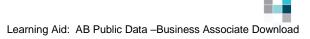

# Change Log

| Date           | Section             | Changes                           |  |
|----------------|---------------------|-----------------------------------|--|
| March, 2022    | Throughout Document | Cleanup and re-format of document |  |
| February, 2022 | Throughout Document | Cleanup and re-format of document |  |

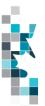

Learning Aid: AB Public Data -Business Associate Download

# **Table of Contents**

| Introduction                                |  |
|---------------------------------------------|--|
| Scheduling and Timing                       |  |
| Downloads                                   |  |
| Data Fields                                 |  |
| Open and Save Document as Excel Spreadsheet |  |
| Glossary Terms                              |  |

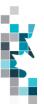

The goal of this document is to provide information on the Alberta business associate downloads via the Petrinex Alberta Public Data page.

#### Introduction

Alberta business associate information referenced in this document can be accessed by the public through the Alberta Public Data Access link on the Petrinex web site.

The current status of all Alberta business associates in Petrinex as of the file creation date will be included in the downloadable files.

**Note**: If users require a Saskatchewan business associate output file, they are required to access the Saskatchewan Public Data Access link on the Petrinex web site.

## **Scheduling and Timing**

The Alberta business associate files are created nightly and available for public downloading the next morning.

#### **Downloads**

This data download is available from the Alberta Public Data Access web page in Comma-Separated Value (CSV) and Extensible Markup Language (XML) formats. Select the desired report, choose a file format and click the "Download" button to obtain the download.

Petrinex functionality allows users to request this report using a separate API address rather than the "download" process. Your report request should follow the following criteria:

https://www.petrinex.gov.ab.ca/publicdata/API/Files/{Jurisdiction}/Infra/{FileName}/{FileFormat}

#### Examples:

https://www.petrinex.gov.ab.ca/publicdata/API/Files/AB/Infra/Business%20Associate/CSV

https://www.petrinex.gov.ab.ca/publicdata/API/Files/AB/Infra/Business%20Associate/XML

Note: The report results will be the same no matter which of the request processes you use.

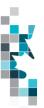

Learning Aid: AB Public Data -Business Associate Download

Users downloading reports for <u>personal use</u> should request the CSV format. This format can be imported to and exported from, programs that store data in tables, such as Microsoft Excel. For further information on creating an excel spreadsheet from CSV see the section below titled "Open and Save CSV Document as Excel Spreadsheet".

Users downloading the data to upload into <u>other systems</u> should request the XML format. This format shares both the format and the data using standard ASCII text. An XML format is similar to HTML.

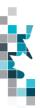

# **Data Fields**

| Data Element Name                     | Data<br>Type | Length | Description                                                                                                    | Data<br>Protection |
|---------------------------------------|--------------|--------|----------------------------------------------------------------------------------------------------|--------------------|
| BA Identifier                         | String       | 20     | The code to identify a Business Associate(BA); assigned by Petrinex                                                                                                    |                    |
| BA Legal Name                         | String       | 150    | Current legal name of the company                                                                                                    |                    |
| BA Address                            | String       | 256    | The company's current address in format: Suite Number, Civic Address, Municipality, Province, Country and Postal Code                                                                                                    |                    |
| BA Phone Number                       | String       | 30     | The current primary phone number for the business associate  - If country is Canada or US, format the phone number as area code-phone number Ext: extension (999-999-9999 Ext: 999999)  - No formatting for other countries. |                    |
| BA Corporate Status                   | String       | 60     | The current status of the company.                                                                                                    |                    |
| BA Corporate Status<br>Effective Date | Date         | 10     | The effective date of the status in YYYY-MM-DD format.                                                                                                    |                    |
| Amalgamated Into<br>BA ID             | String       | 20     | The BA Identifier of the surviving company in case of merger/amalgamation                                                                                                    |                    |
| Amalgamated Into<br>BA Legal Name     | String       | 150    | The BA Legal Name of the surviving company in case of merger/amalgamation                                                                                                    |                    |
| BA Amalgamation<br>Established Date   | Date         | 10     | The date (YYYY-MM-DD) the amalgamation became effective.                                                                                                    |                    |
| Eligibility Type                      | String       | 2      | A 2-digit field that will be set to 01, i.e. Not Eligible by Petrinex. It can only be changed by AER 01 – Not Eligible 02 – General Eligibility 03 – Limited Eligibility                                                     |                    |
| Eligibility Type<br>Description       | String       | 16     | Not Eligible, General Eligibility or Limited Eligibility                                                                                                    |                    |
| BA Abbreviated Name                   | String       | 16     | The abbreviated name of the BA.                                                                                                    |                    |

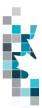

## **Open and Save Document as Excel Spreadsheet**

If you have selected the Business Associate Report and your download format is CSV you should save your report to an appropriate folder. Click the "arrow" beside the "Save As" option to save this report to the selected folder.

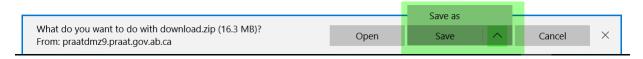

Note: The file that you save will be a zipped file (.zip). When you click on the file name it will open the zip file and present the requested report(s) which you will need to save to a folder you have access to.

When you open your csv report, you will notice that all of the preceding zero's in any of the data has been lost. Example BA Code 0123 would show as 123, Facility Identifier 0000123 would show as 123. You need to create a worksheet in text in order to sort and filter your report as necessary.

- a. Open a new Excel worksheet, and click on **Data** to import your saved report into this new worksheet.
- b. Click **From Text** to open the Import Text file window
- c. Highlight the document that you previously saved and click Import.
- d. This opens the Text Import Wizard:
  - 1. Click the radio button **Delimited** and click **Next**
  - 2. Change the radio button under Delimiters from Tab to **Comma** and click **Next**.
  - 3. You will want to change all of the columns to be Text rather than General. To do this Hold down the Shift Key and using the scroll bar on the bottom bring it as far to the right as you can. This will highlight all of the columns.
  - 4. Click the radio button Text
  - 5. Click Finish
  - 6. You are now asked where you want to put the data? Click the radio button **Existing Worksheet** and click **OK**.
  - 7. Save the new worksheet as a .XLSX or .XLS file.

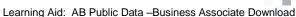

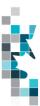

## **Glossary Terms**

**AMALGAMATION:** Activity where a Company/Business Associate no longer exists as it has been amalgamated into another Business Associate/Company (surviving company).

#### **BA Licence Eligibility Description:**

- **Not Eligible** not eligible to acquire or hold licences/approvals to drill/construct wells, facilities or pipelines.
- **General Eligibility** Eligible to hold licences/approvals for all types of wells, facilities and pipelines.
- **Limited Eligibility** Eligible to hold only certain types of licences and approvals, or eligibility is subject to certain terms or conditions.

**PUBLIC DATA:** Also known as "non-operator data" refers to Petrinex data available to non-operators in Petrinex.